# Tenerife Infrared Polarimeter TIP (+TIP2)

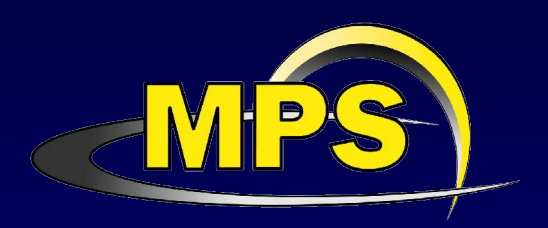

### Andreas Lagg

Max-Planck-Institut für Sonnensystemforschung Katlenburg-Lindau, Deutschland

Übersicht:

- **Bilandia Spezifikationen (TIP, TIP2)**
- **Funktionsprinzip**
- **n technische Handhabung**
- Benutzung der Software
- Datenreduktion

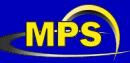

# Spezifikationen

*TIP*

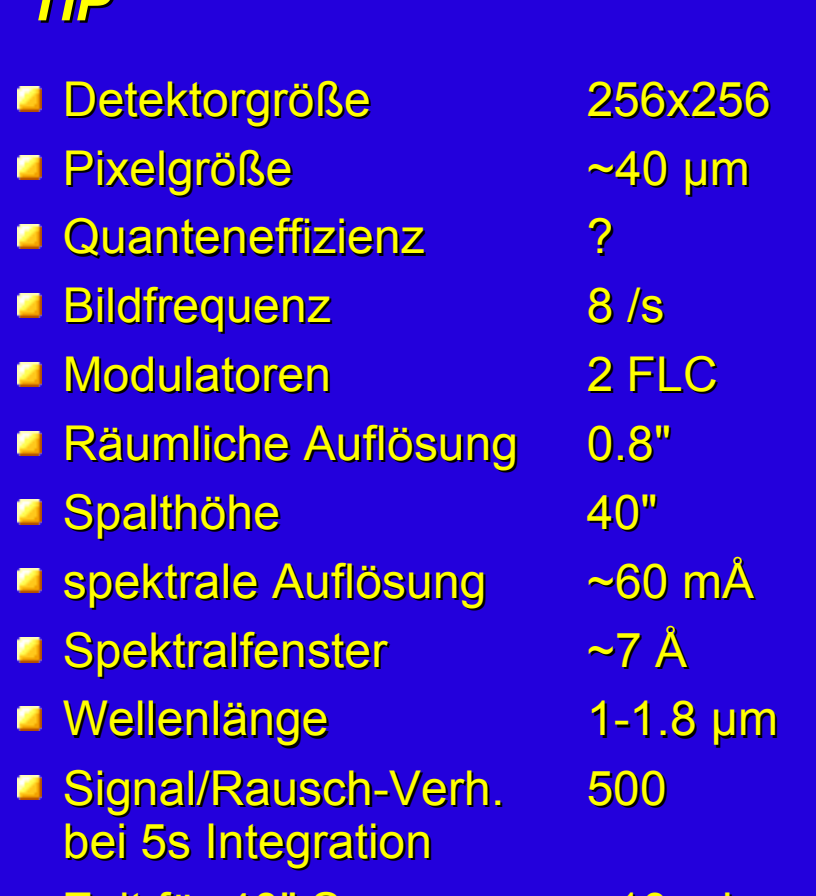

Zeit für 40" Scan  $\sim$  10 min.

#### *TIP 2*

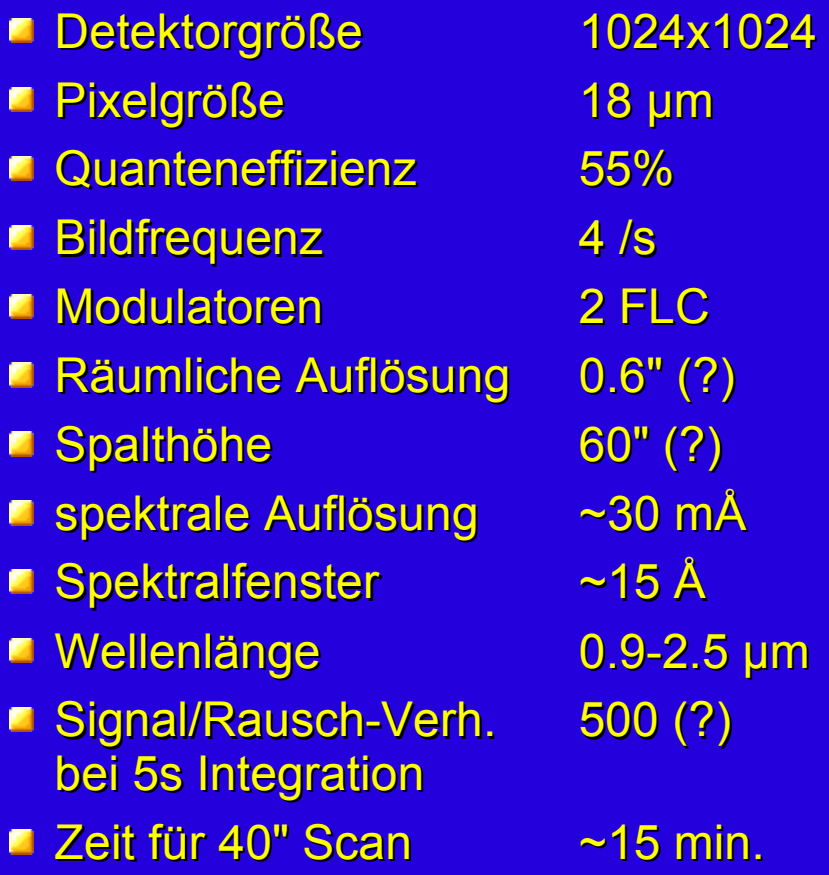

based on Rockwell CMOS TCM 8600,  $\mathsf{HgCdTe}/\mathsf{Al}_2\mathsf{O}_3$ 

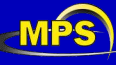

# Messprinzip

### TIP:

**2 ferro-elektrische Liquid-Crystals als** Retarder:

"half wave" und "quarter wave" (fix), 45° Änderung der Achsen durch ext. Spannung

 $\rightarrow$  zeitliche Modulation

**E** Strahlteiler

 $\rightarrow$  räumliche Modulation

- **E** IR-Gitter
- **E** Kamera-Filter

■ Kamera

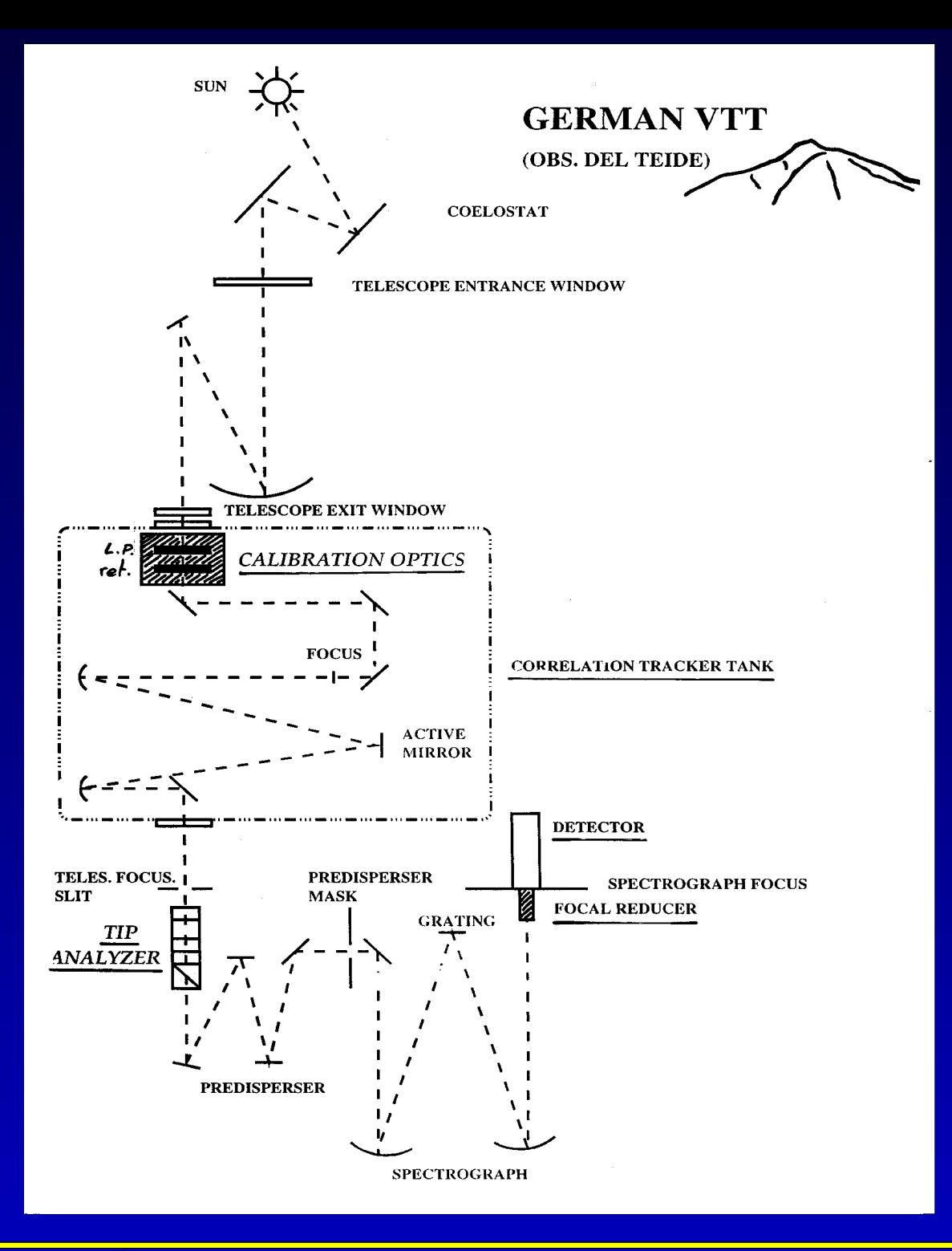

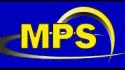

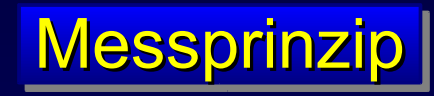

#### **Tenerife Infrared Polarimeter (TIP)**

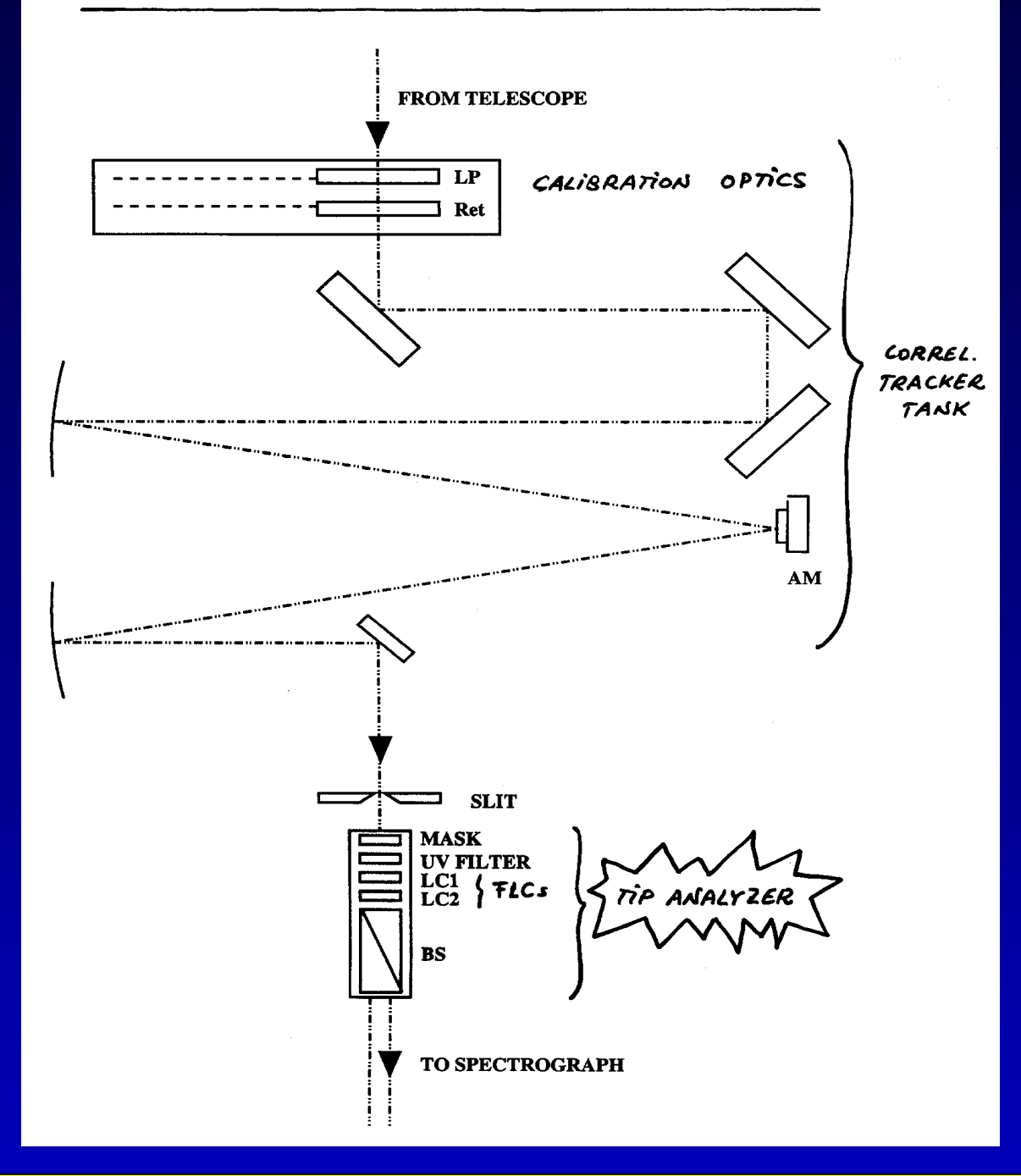

#### verfügbare Kamera-Filter:

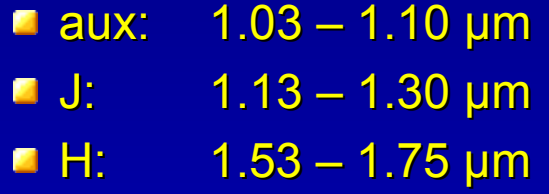

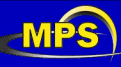

A. Lagg – OTTM, Etzenbach 2005 - 4

## Inbetriebnahme

- 1) Flüssiger Stickstoff: Stand prüfen! (TIP2: 1 x wöchentlich???)
- 2) Einschalten der Temperatur-Kontrolleinheit A2
- 3) Teleskop-Cover und Kamera-Ausgang öffnen
- 4) Einschalten: A11 Einheit
- 5) innerhalb 5 Sekunden: im BKR A13 einschalten  $\rightarrow$  LEDs blinken
- 6) Software auf NESTOR starten: unix-Kommando: polar

Datenaufnahme erfolgt im aktuellen Verzeichnis!  $\rightarrow$  vorher entsprechendes Verzeichnis anlegen

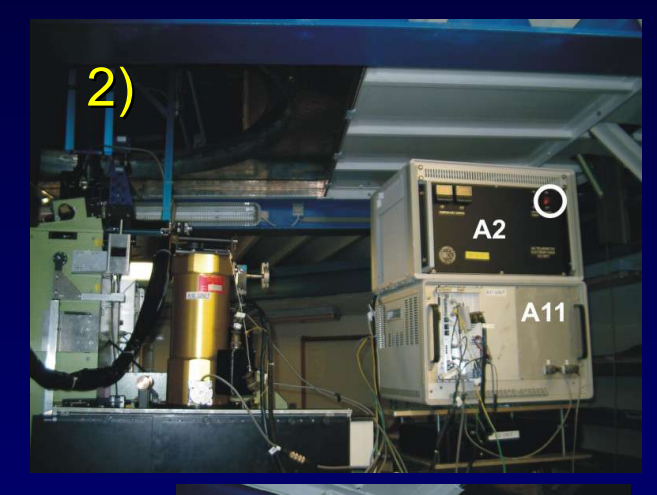

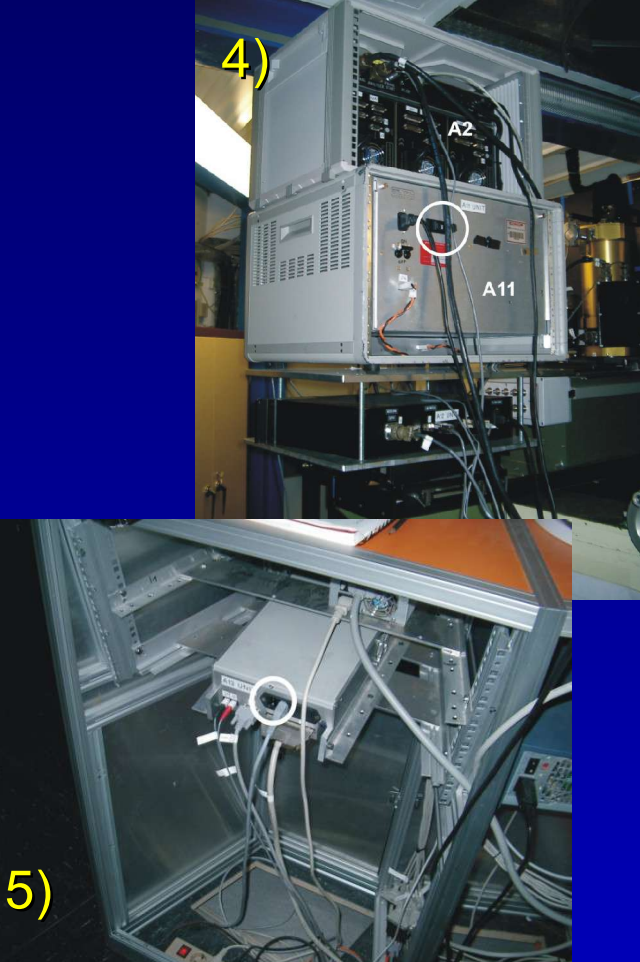

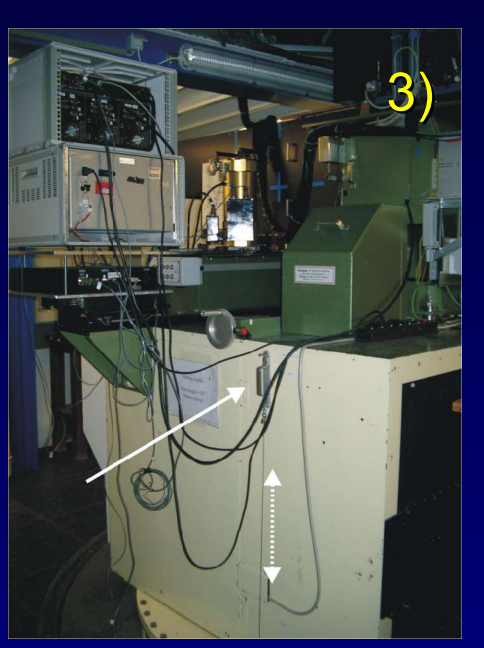

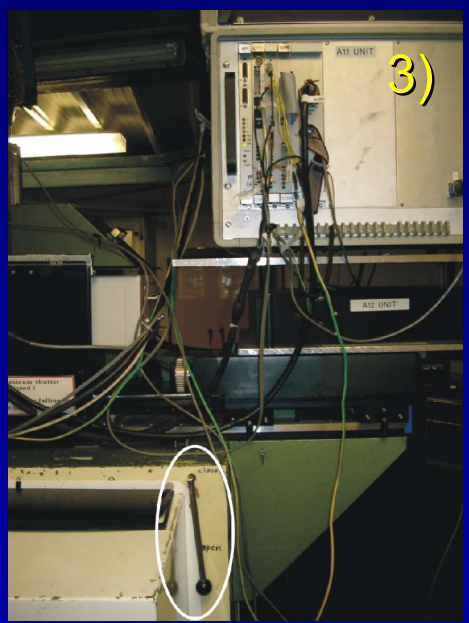

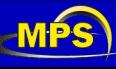

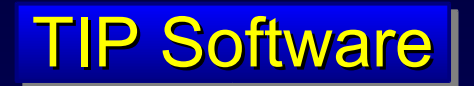

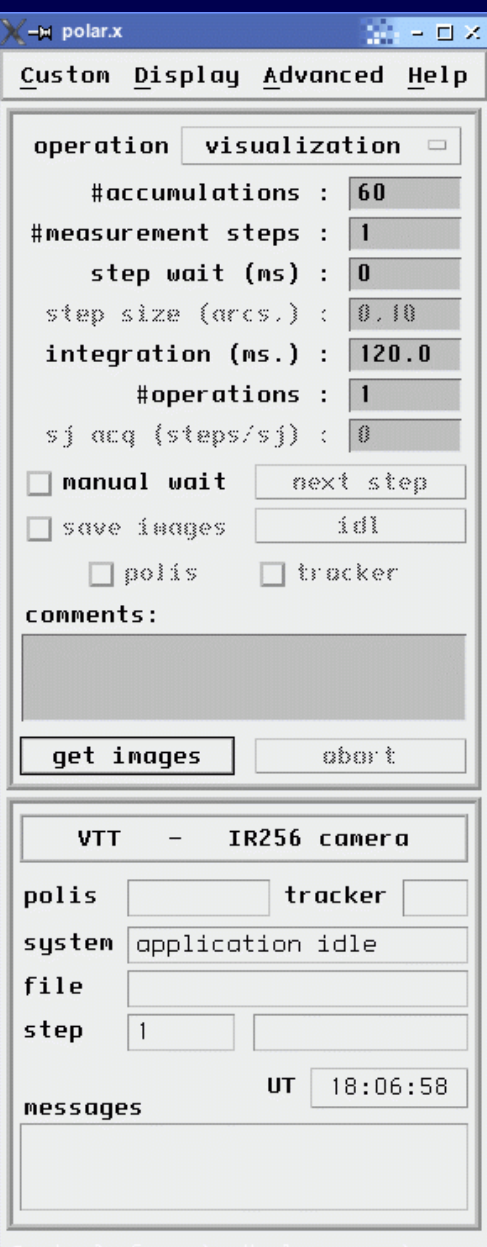

### Menüpunkt: Custom → Werte eintragen (für korrekte HK-Werte)

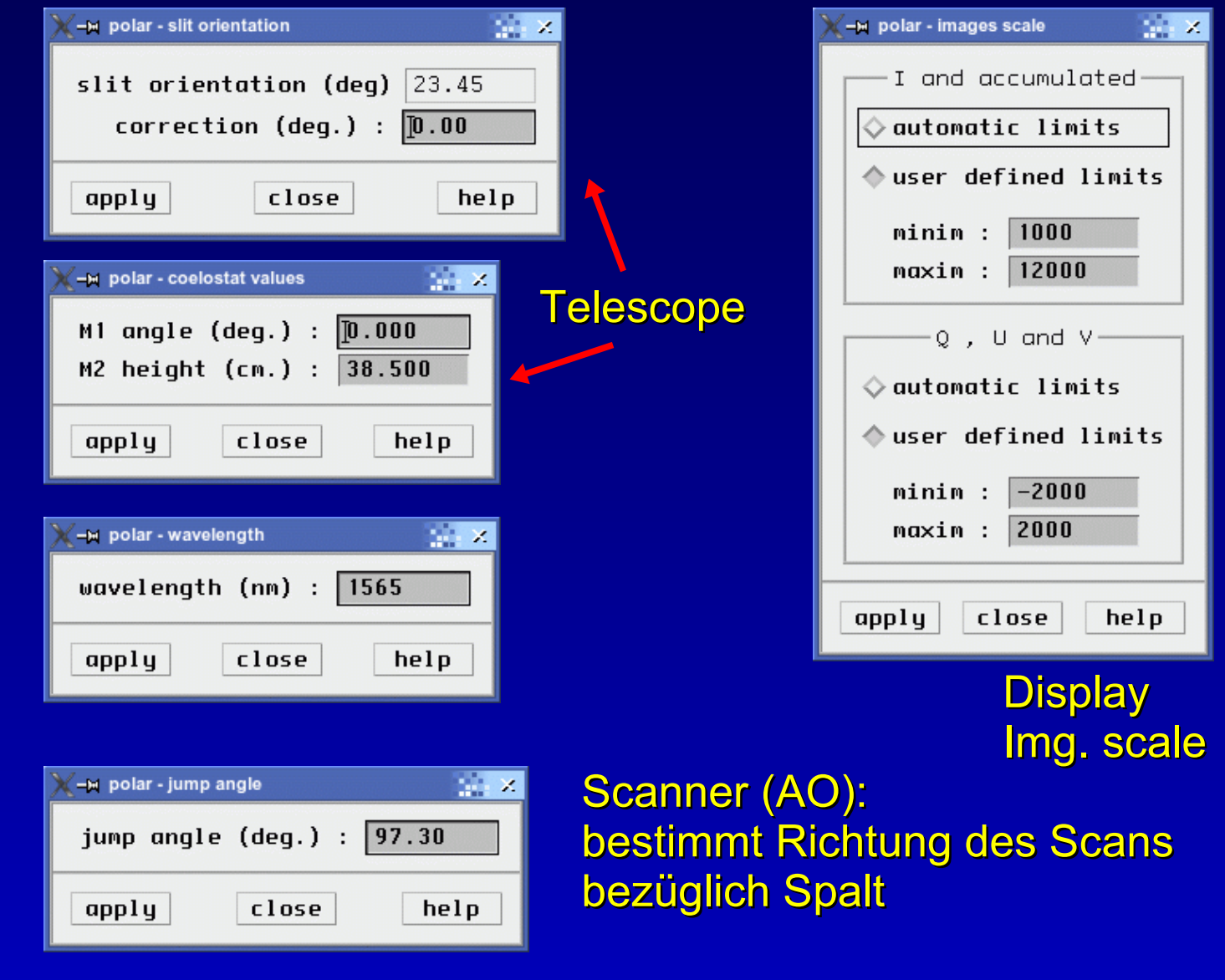

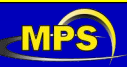

A. Lagg – OTTM, Etzenbach 2005 - 6

# Alignment (1)

Ausrichten notwendig wenn:

- **IQUV-Bild nicht waagrecht**  $\rightarrow$  Kamera drehen ("align\_camera.pro")
- **Spektrallinien schief** 
	- $\rightarrow$  Spalt drehen ("align\_slit.pro")

**IQUV-Bild versetzt** (obere und untere Hälfte)  $\rightarrow$  Polarimeter (LCs) drehen ("align\_pol.pro", kein Bild)

**IQUV-Bild nicht zentriert**  $\rightarrow$  Kamera verschieben (keine Hilfsroutine)  $\rightarrow$  Hairlines aus dem Bild rausverschieben

Ausgangspunkt:

- TIP-Kamera läuft
- Teleskopsteuerung läuft

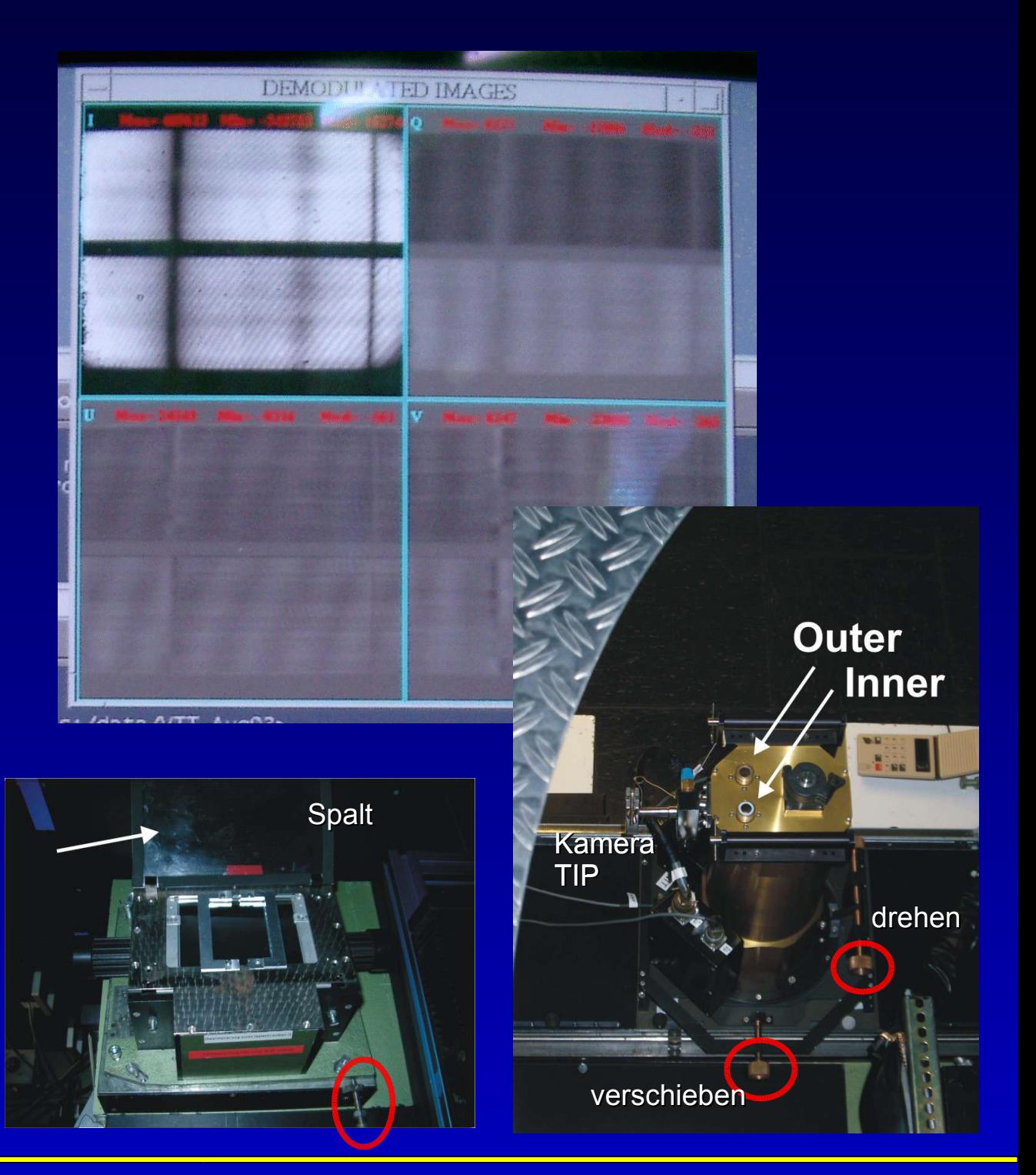

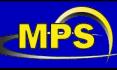

# Alignment (2)

### *Beispiel: Ausrichten des Spaltes*

Auswirkung: Spektrallinien sind schief

Lösung: Drehen des Spaltes

Hilfsroutine: align\_slit.pro

- 1) TIP im Visualisierungsmodus
- 2) auf 'idl' klicken
	- $\rightarrow$  IDL-Terminal öffnet sich
- 3) @align\_slit starten
	- $\rightarrow$  Differenz zwischen Originalbild und gespiegeltem Bild wird angezeigt
- 4) Spalt drehen
- 5) IDL-Terminal verlassen ('exit' eintippen)
- 6) Punkte 2-5 wiederholen bis Differenzbild grau

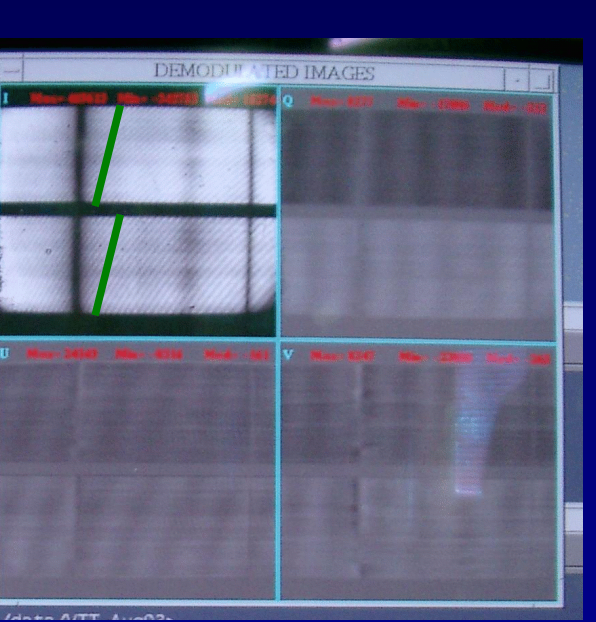

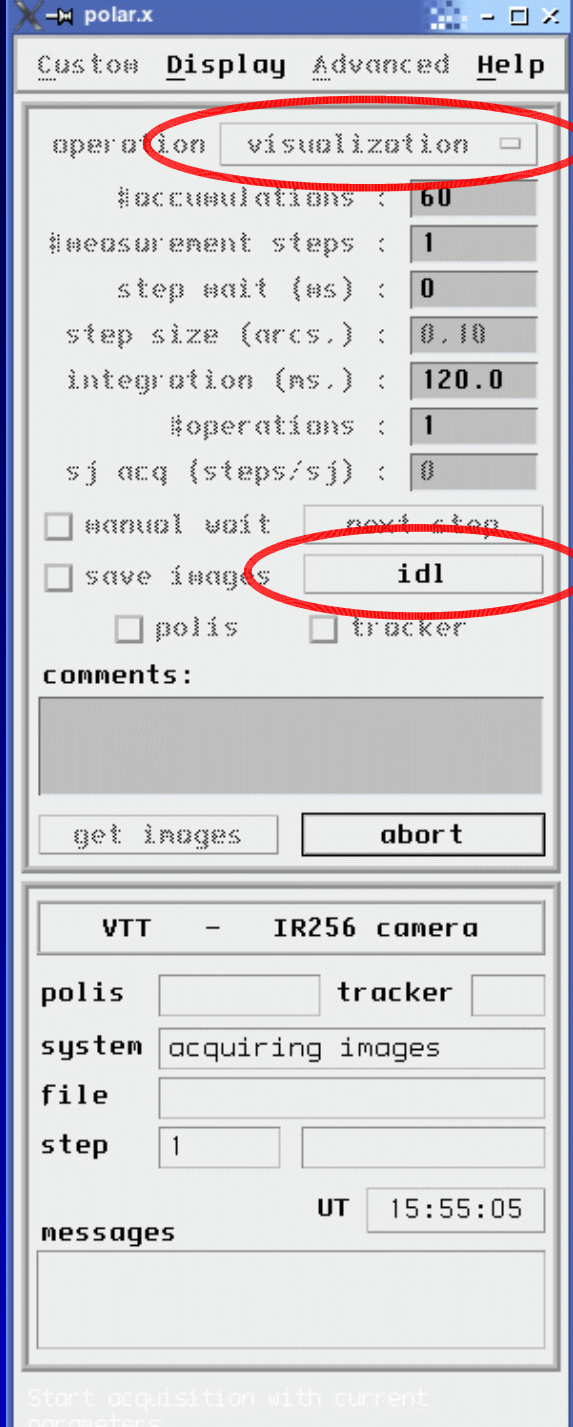

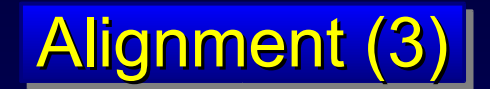

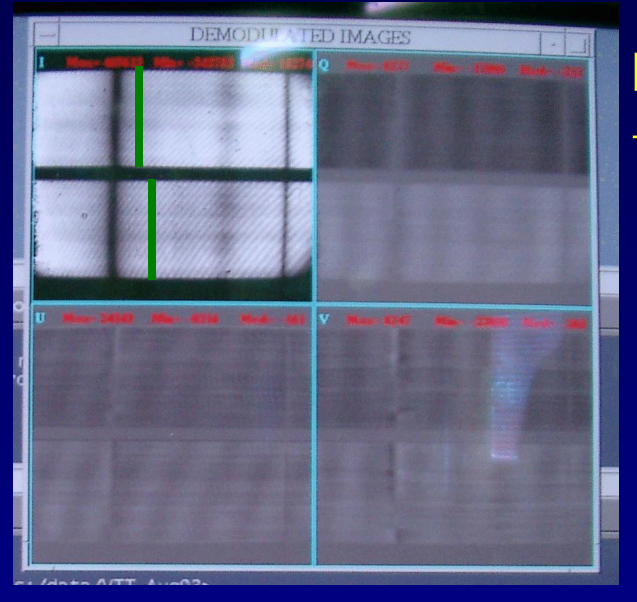

Linien versetzt  $\rightarrow$  Polarimeter drehen

> Linien schräg Spalt drehen →

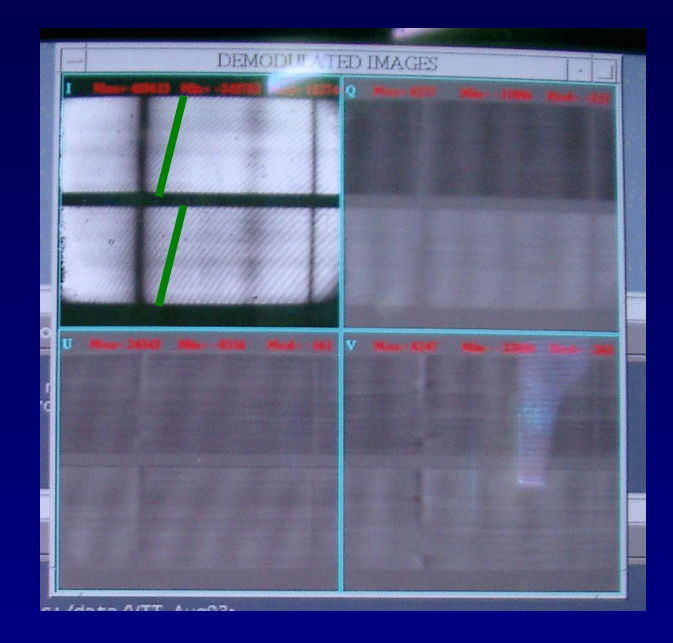

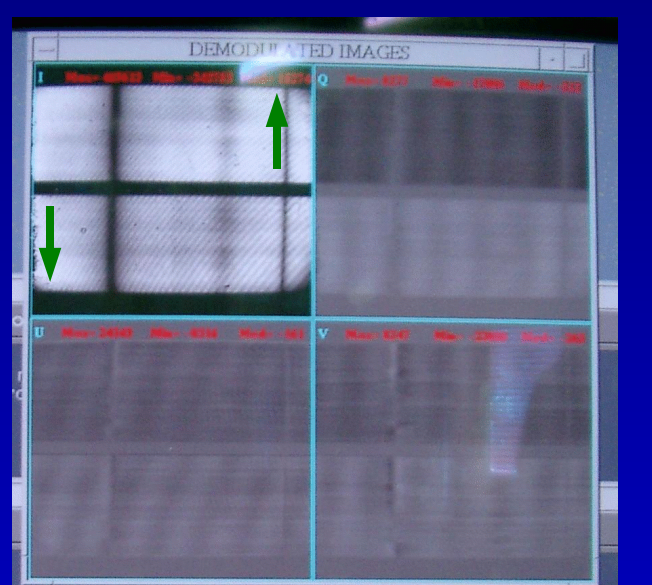

Teilbilder nicht mittig Kamera verschieben →

Teilbilder schief → Kamera drehen

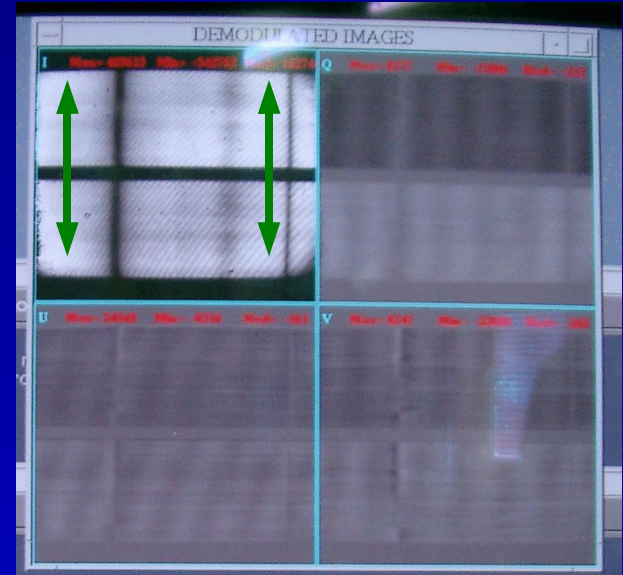

A. Lagg – OTTM, Etzenbach 2005 - 9

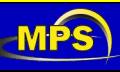

## **Fokussierung**

- Teleskop fokussieren (Spaltbild, Haarlinie)
- **Predisperser fokussieren**
- **E** Spektrograph fokussieren

### Hilfsroutine: focus.pro (IDL-Aufruf aus TIP-GUI, siehe 'Alignment (2)' )

- 1) TIP im Visualisierungsmodus
- 2) auf 'idl' klicken
	- $\rightarrow$  IDL-Terminal öffnet sich
- 3) @focus starten

 $\rightarrow$  Zeilen / Spalten eines I-Bildes werden aufsummiert und als Linienplot dargestellt. (editiere focus.pro für Zeilen- / Spaltenauswahl)

- 4) Fokus verändern (predisperser, telescope)
- 5) IDL-Terminal verlassen ('exit' eintippen)
- 6) Punkte 2-5 wiederholen bis Linien optimal (möglichst tief & schmal)

nur Predisperser fokussieren: Haarlinie ins Bild schieben

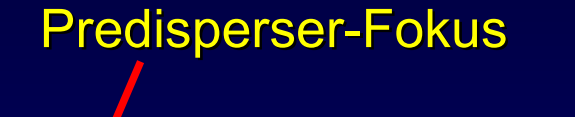

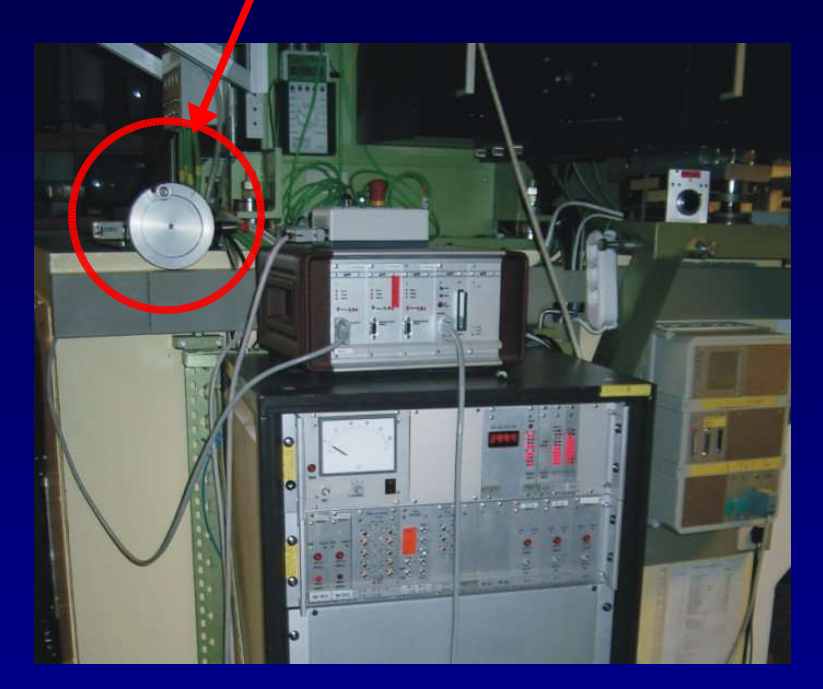

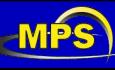

## Visualisierung: **Demodulationsmatrix**

nach Wellenlängenänderung / Spektrographdrehung verbessert Darstellung während der Beobachtung (kein Einfluss auf Datenaufnahme!)

#### IDL-Routine:

WL in Å

IDL> calib2file,'06nov04.000','dmod\_10830\_93.mod',10830.,eps

Kalibration Ausgabe-Datei

Effizienz (Ausgabe)

## Die Ausgabe-Datei mit der TIP Software laden:

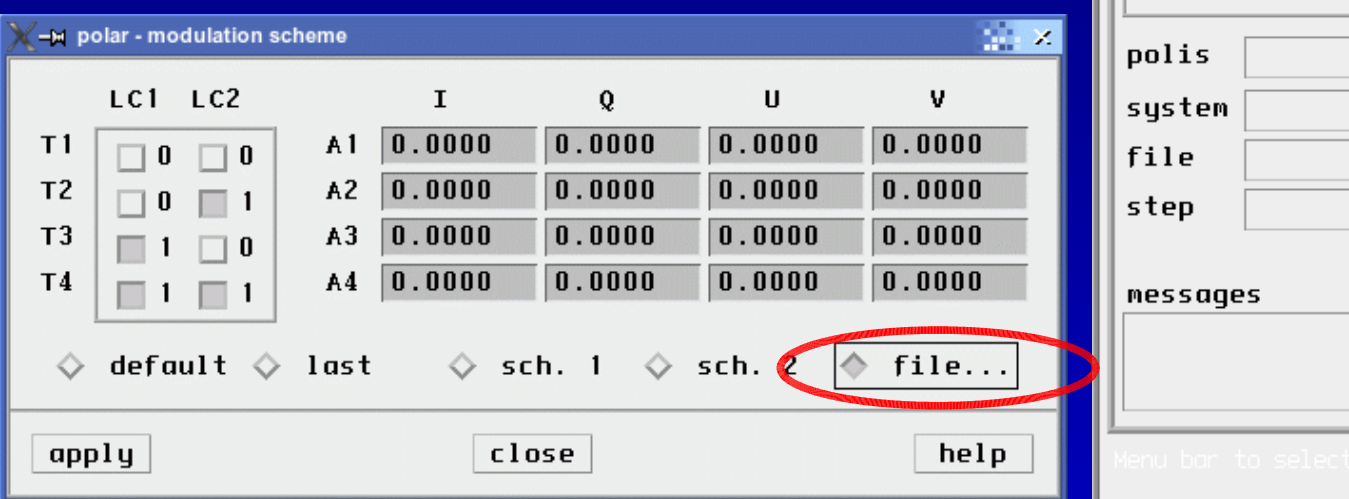

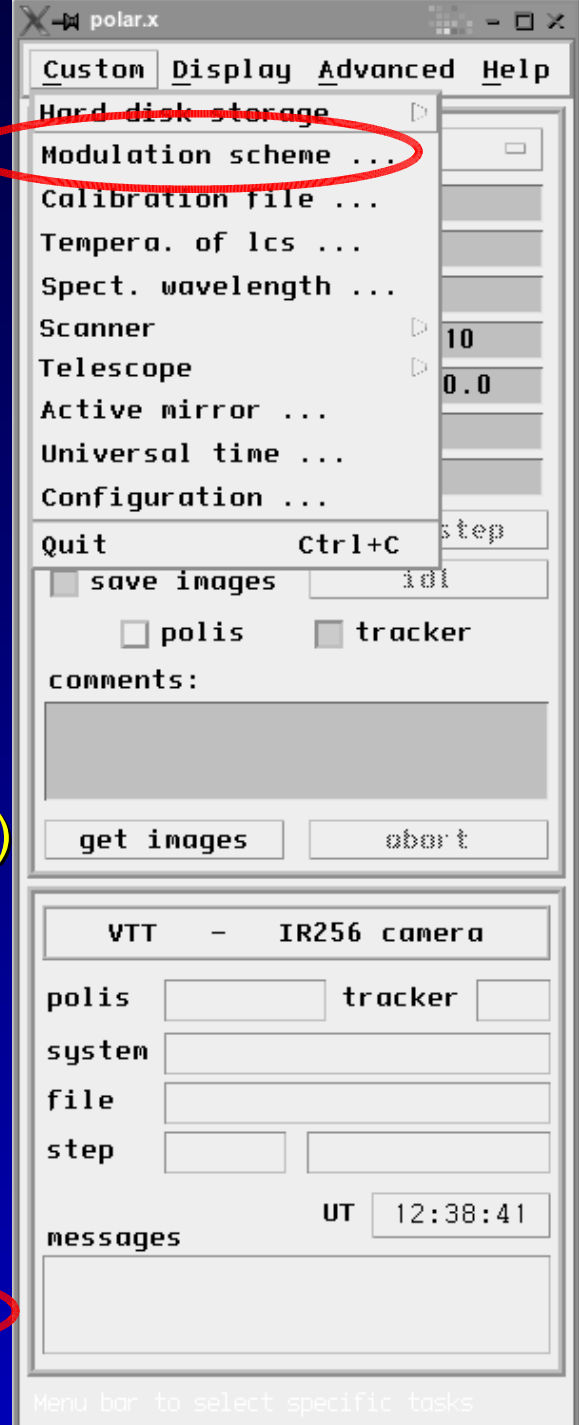

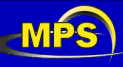

## Qualität der Messung

"optimale" (berechnete) Effizienz von TIP:

 $\xi_{max}$  = (1.000, 0.617, 0.473, 0.525)

#### bestimmen der Effizienz aus Kalibration:

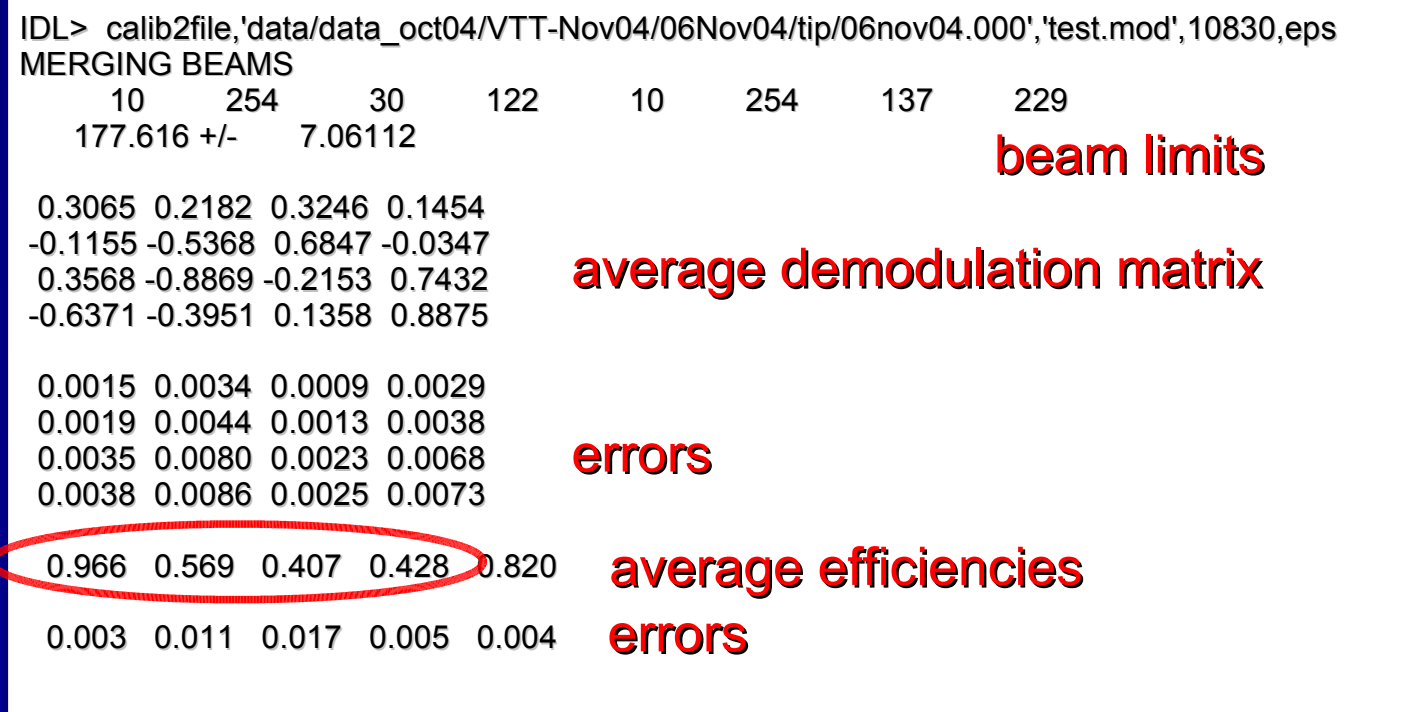

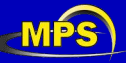

## Auswahl der Wellenlänge

Beispiel: Spektrograph steht auf λ=15648.5 Å (Fe-Linien), 5. Ordnung gewünscht: He-Linie bei λ=10830 Å, 6. Ordnung.

IDL> redir\_vtt,15648.,5.

19560.0 13040.0

orden lambda blaze dispersion(mm/A) 5.00000 15963.0 2.38352

orden lambda beta dispersion(mm/A) 5.00000 15648.0 49.5247 2.31082

longitudes de onda ordenes arterior y posterior

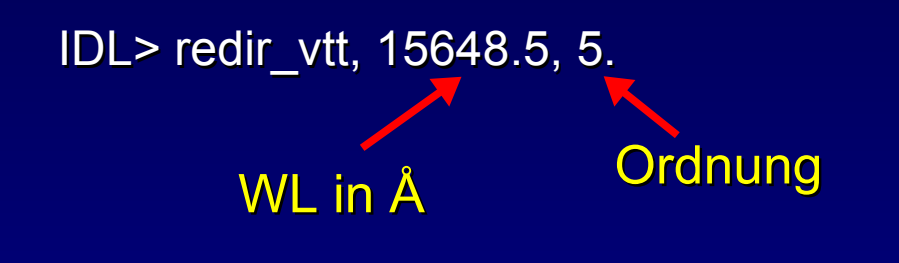

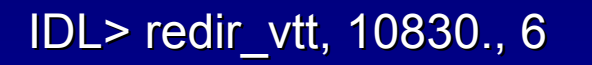

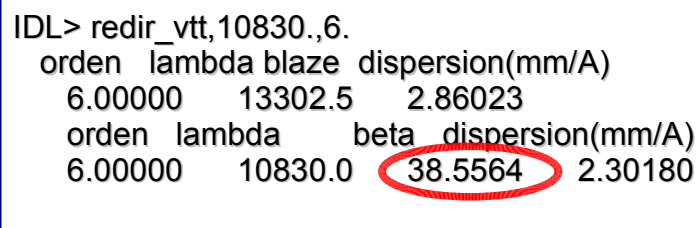

longitudes de onda ordenes anterior y posterior 12996.0 9282.86

 $\rightarrow$  neue Grating-Position = Offset + 3855.64

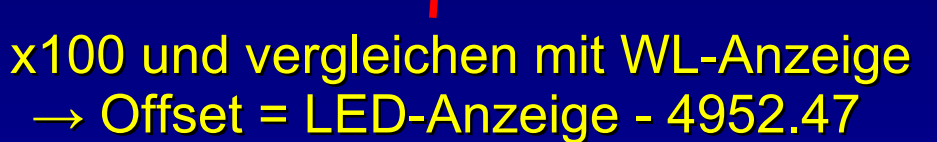

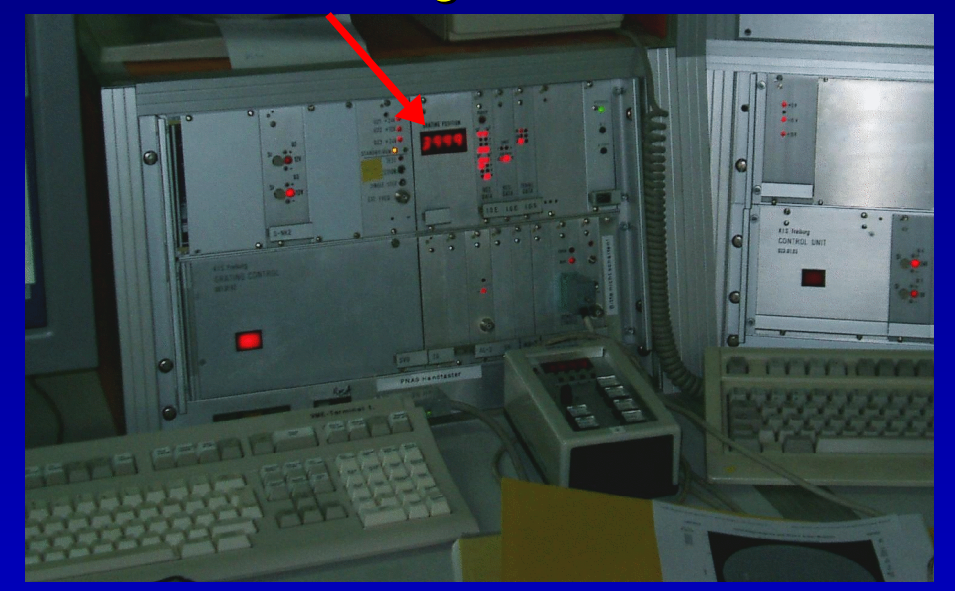

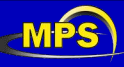

## Auswahl der Wellenlänge

Wichtig: Filterwechsel nicht vergessen!

### verfügbare Filter:

- aux:  $1.03 1.10 \text{ µm}$  $J: 1.13 - 1.30 \mu m$  $H: 1.53 - 1.75 \,\text{µm}$
- Filtermotor einschalten
- **Filter mit GUI wechseln**
- **Filtermotor ausschalten (erzeugt** Rauschen im Kamerasignal)!

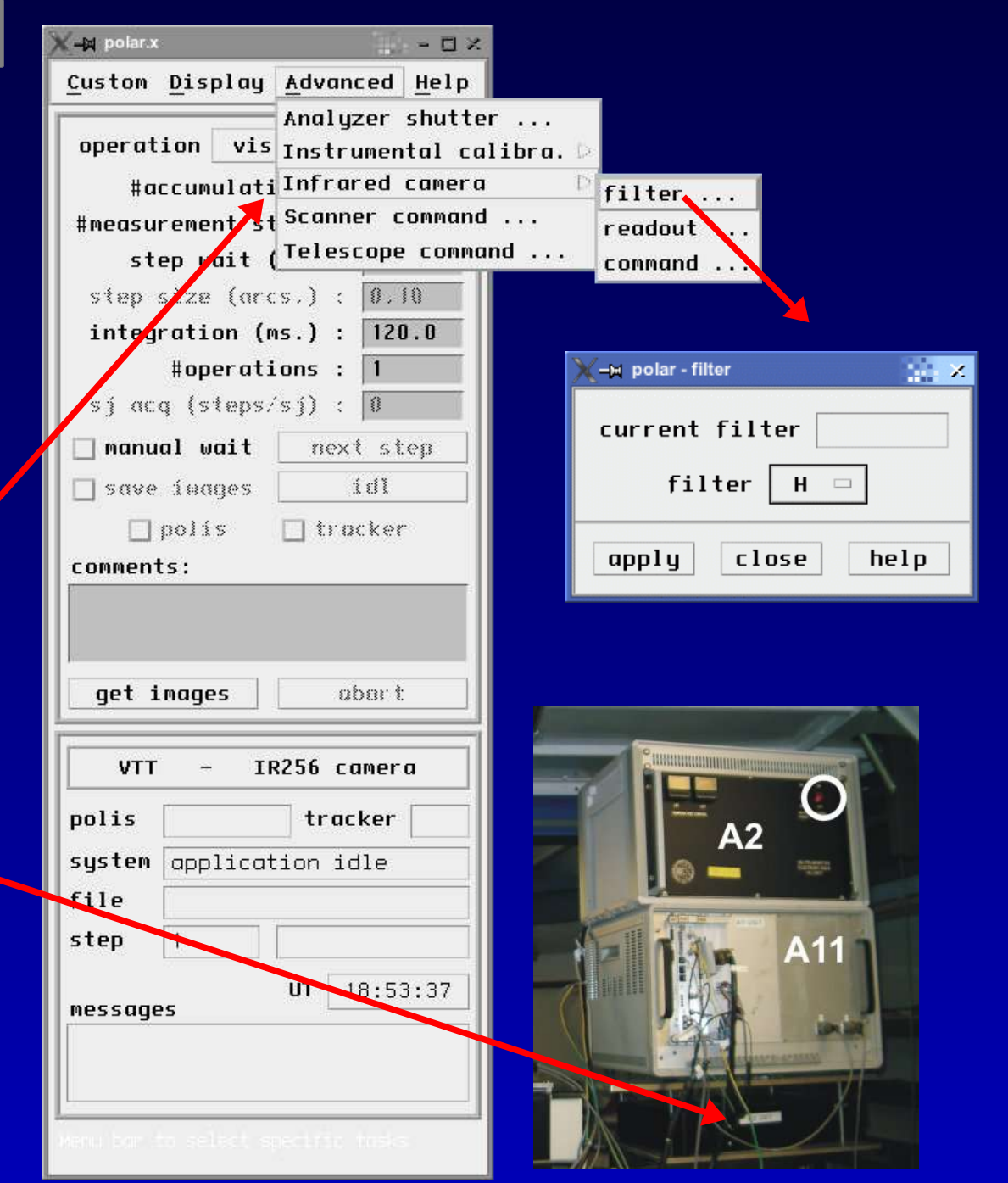

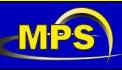

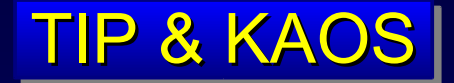

## TIP steuert den AO-Scanner KAOS Bedienung läuft problemlos

wünschenswert: akustisches Signal wenn AO aussteigt

Problem: Keine Korrektur der Vibrationen zwischen Teleskop und **Spektrograph** 

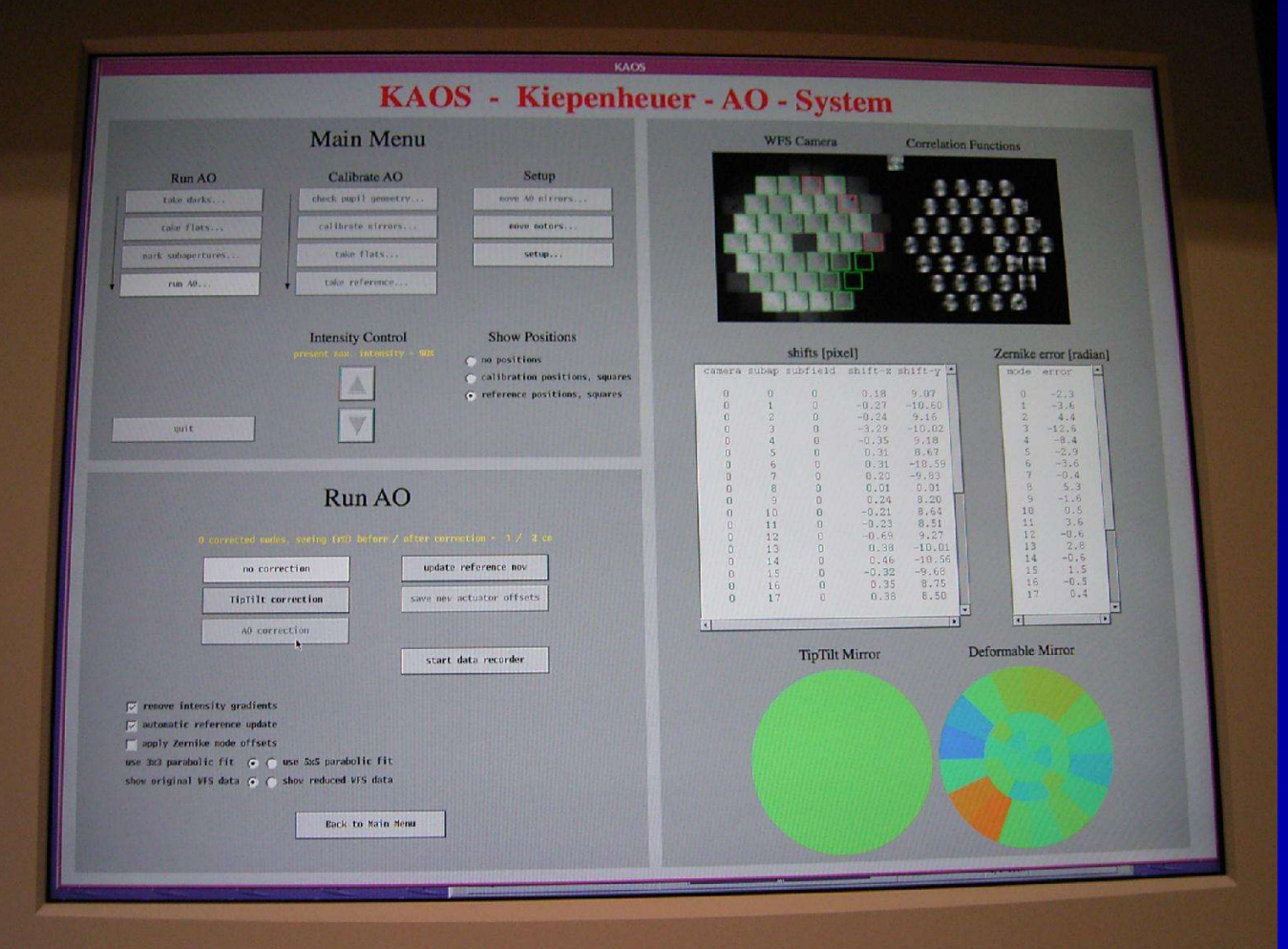

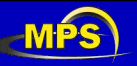

A. Lagg – OTTM, Etzenbach 2005 - 15

# Datenaufnahme

TIP-Messung besteht aus:

- **Kalibration**
- Flatfield
- Beobachtung
- 2. Flatfield (optional)

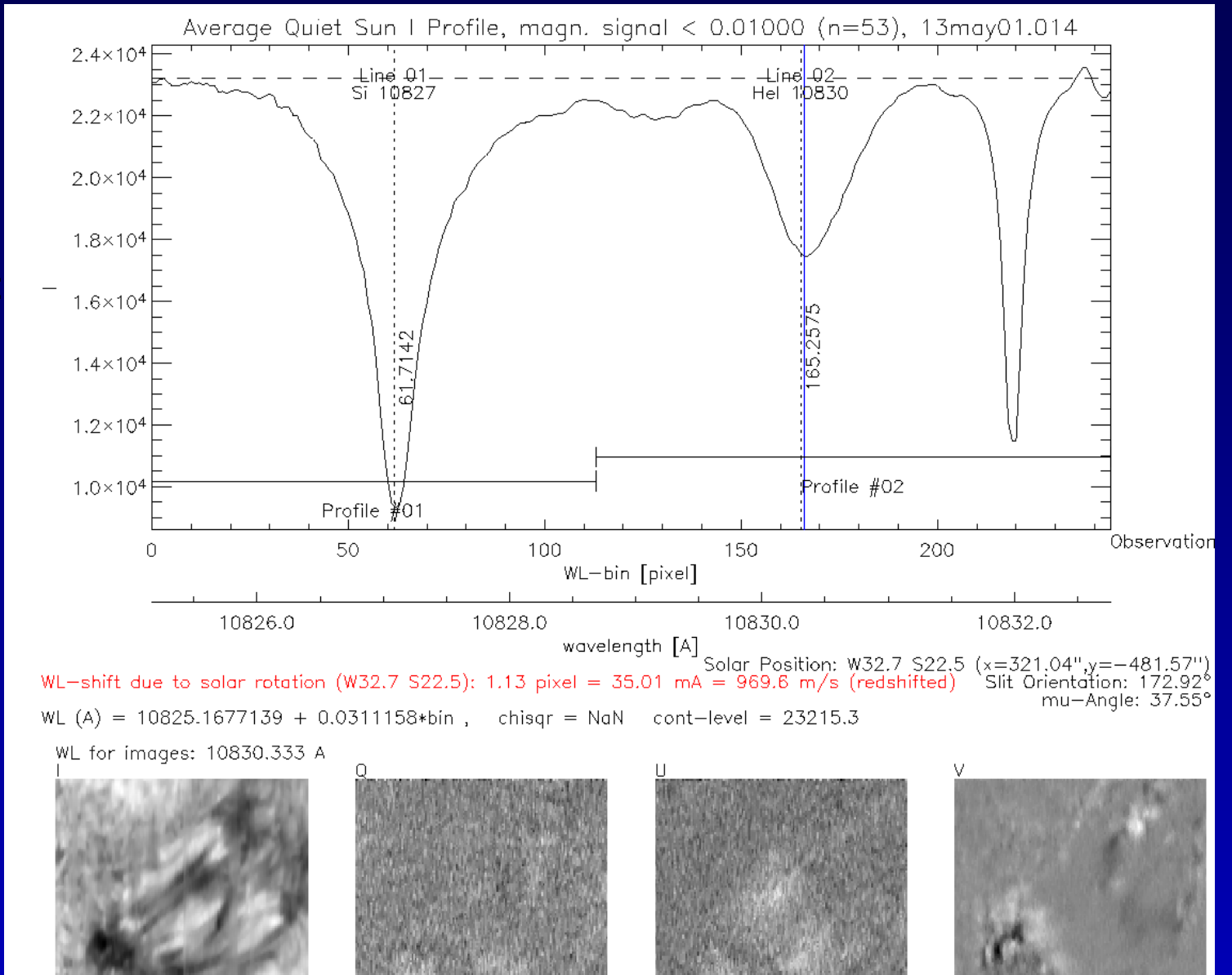

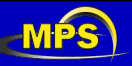

# **Kalibration**

- Einstellungen (typische Werte):
- $\blacksquare$  #acc = 10
- $\blacksquare$  integration time = 100 ms
- $\blacksquare$  #operations = 1 wichtig!

#### Was geschieht?

- **F Interne Kalibrationseinheit (ICU) wird reingefahren**
- Aufnahme von 8 Dunkelbildern
- interner Kalibrator fährt in 5° Schritten von 0°-180°
- **ICU wird wieder entfernt**

#### Zu beachten:

- keine Wolken während Kalibration!
- **Teleskop auf ruhigem Sonnengebiet, möglichst** Sonnenzentrum

TIP1: Datei mit ~75 Mbyte, TIP2: ~1.2 Gbyte

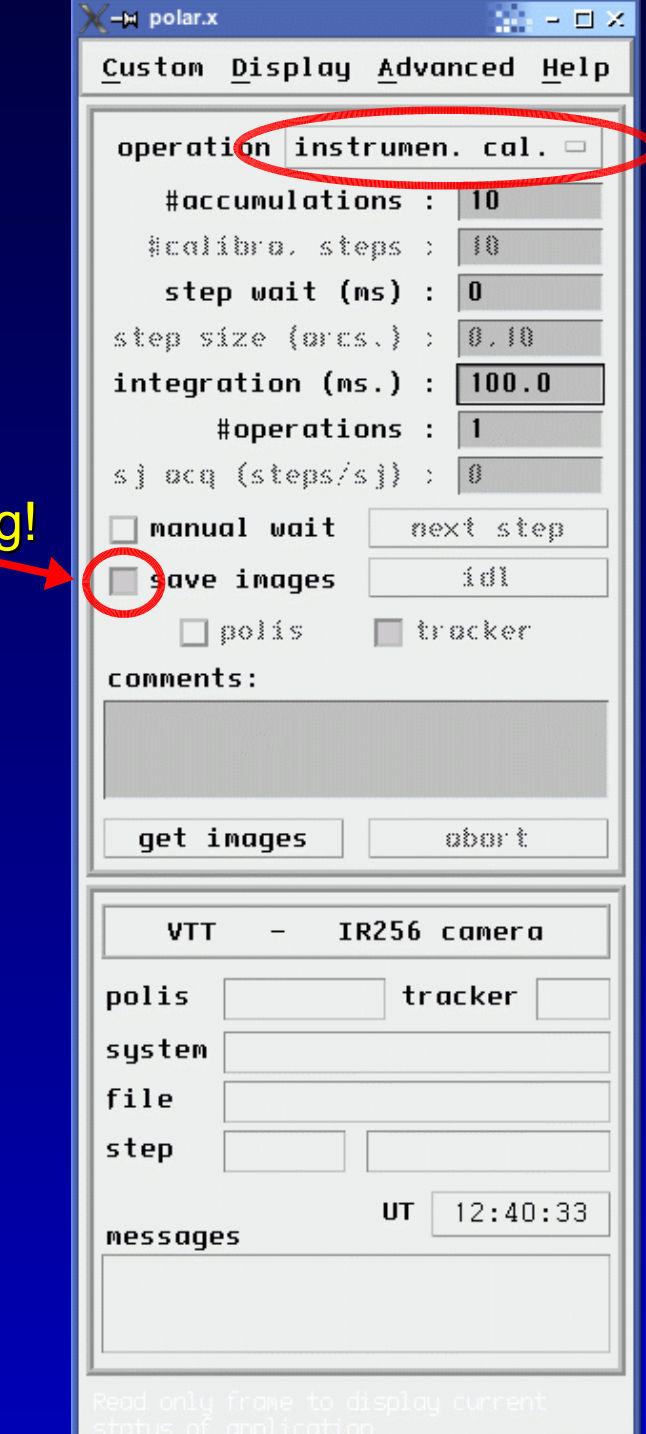

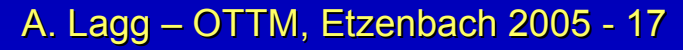

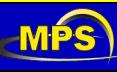

# **Flatfield**

#### Einstellungen (typische Werte):

- $\blacksquare$  #acc = 10
- $\blacksquare$  measurement steps = 50
- $\blacksquare$  integration time = 100 ms
- $\blacksquare$  #operations = 1

#### Was geschieht?

- Aufnahme von 8 Dunkelbildern
- **50 Bilder werden aufgenommen**

#### Zu beachten:

- CT oder AO ausschalten
- **FF-Bewegung starten**
- Belichtungszeit länger als Flatfield-Bewegung
- Teleskop auf ruhigem Sonnengebiet, möglichst 圓 Sonnenzentrum

TIP1: Datei mit ~52 Mbyte, TIP2: ~832 Mbyte

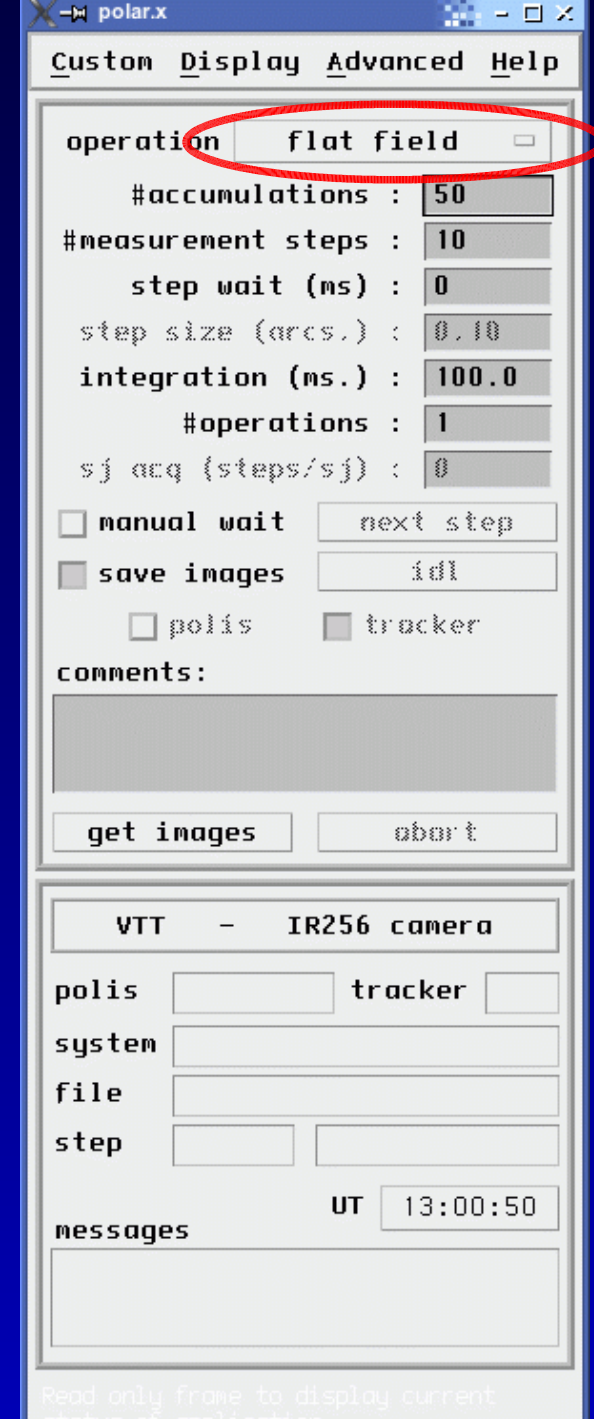

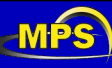

## Beobachtung (Scanning)

Einstellungen (typische Werte):

- $\blacksquare$  #acc = 10 ( $\rightarrow$  exp. time)
- **n measurement steps: je nach Größe der Region**
- step size =  $0.38$ " ( $\rightarrow$  quadratische Pixel für TIP1)
- **■** integration time = 100 ms  $(\rightarrow$  exp. time)
- #operations = 1 (mehrfaches Scannen der Region)
- sj acq = 1 (speichern der slit jaws bei jedem Scan-Schritt)

damit CT / AO scannt

#### Was geschieht?

- Aufnahme von 8 Dunkelbildern
- **F** 50 Bilder werden aufgenommen
- slit-jaw Bilder werden gespeichert (hobbit)

Zu beachten:

■ CT oder AO einschalten

TIP1: pro scan-step ~1 Mbyte, TIP2: ~16 Mbyte

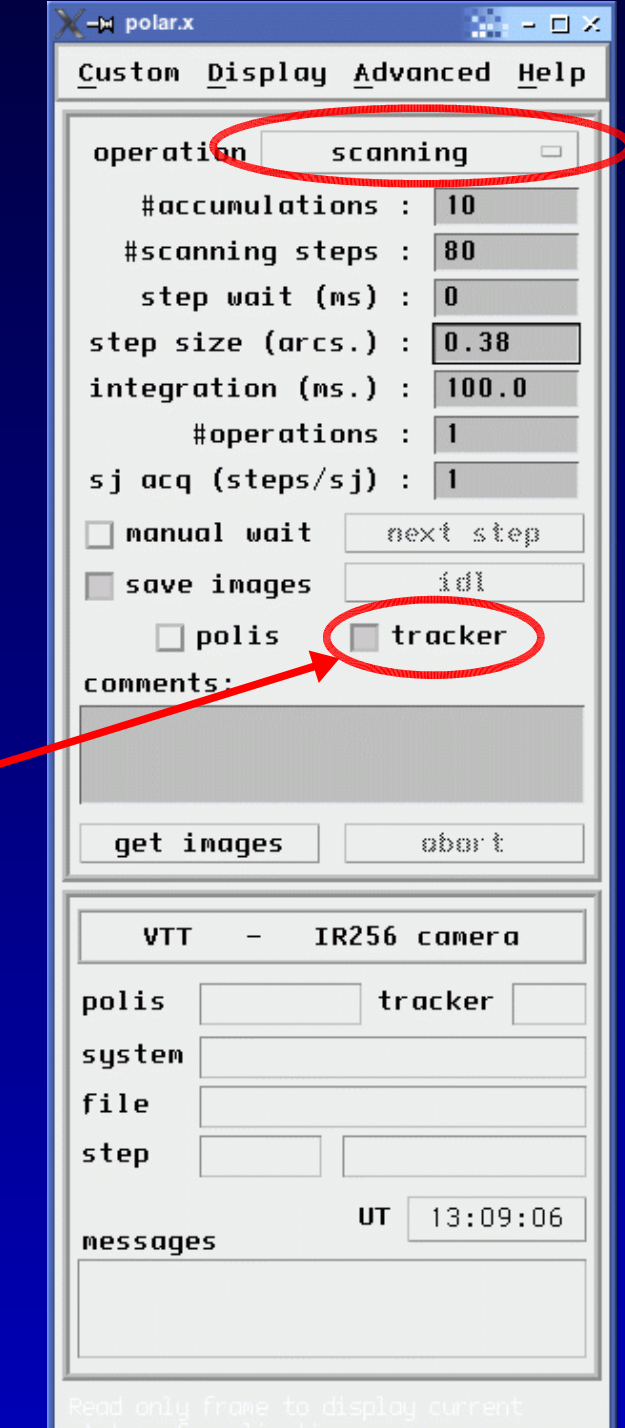

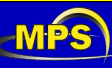

## Belichtungszeit

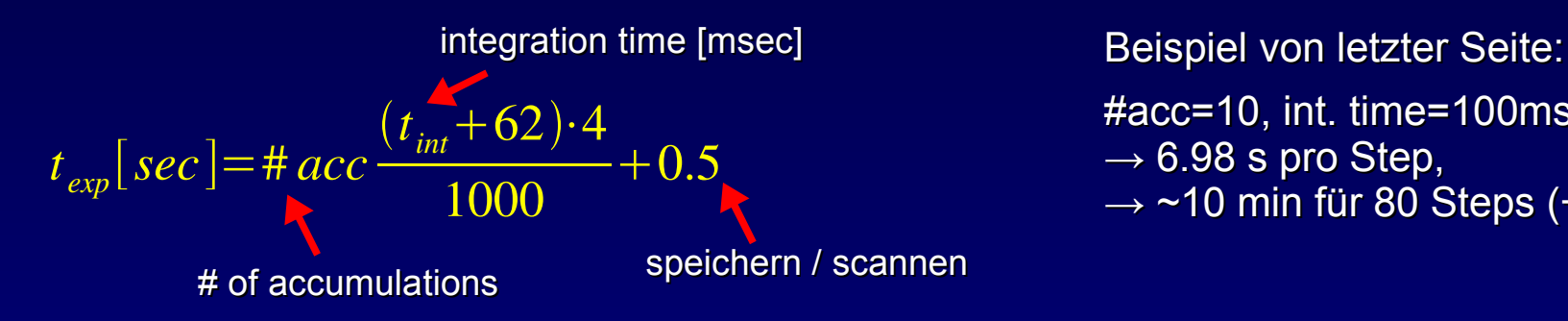

#acc=10, int. time=100ms  $\rightarrow$  6.98 s pro Step,  $\rightarrow$  ~10 min für 80 Steps (+ 8 darks)

Wahl von t<sub><sub>int</sub> und #acc:</sub>

kurzes t<sub>int</sub>

- wenig Polarisation durch temporäre Schwankungen (Seeing)
- weniger effektive Belichtungszeit
- höherer Dunkelstrom
- langes t<sub>int</sub>
	- $\rightarrow$  aufpassen, dass Detektor nicht sättigt

## **Datenvolumen**

mit TIP2 riesig! typische Beobachtung: 1xCal + 2xFF + 1xScan ~ 4-5 Gbyte MPS: tragbare Festplattenspeicher (USB-Disks)

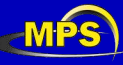

## **Datenreduktion**

Datenreduktionsroutinen von Manolo Collados (neueste Version zu finden auf nestor im Verzeichnis mcv)

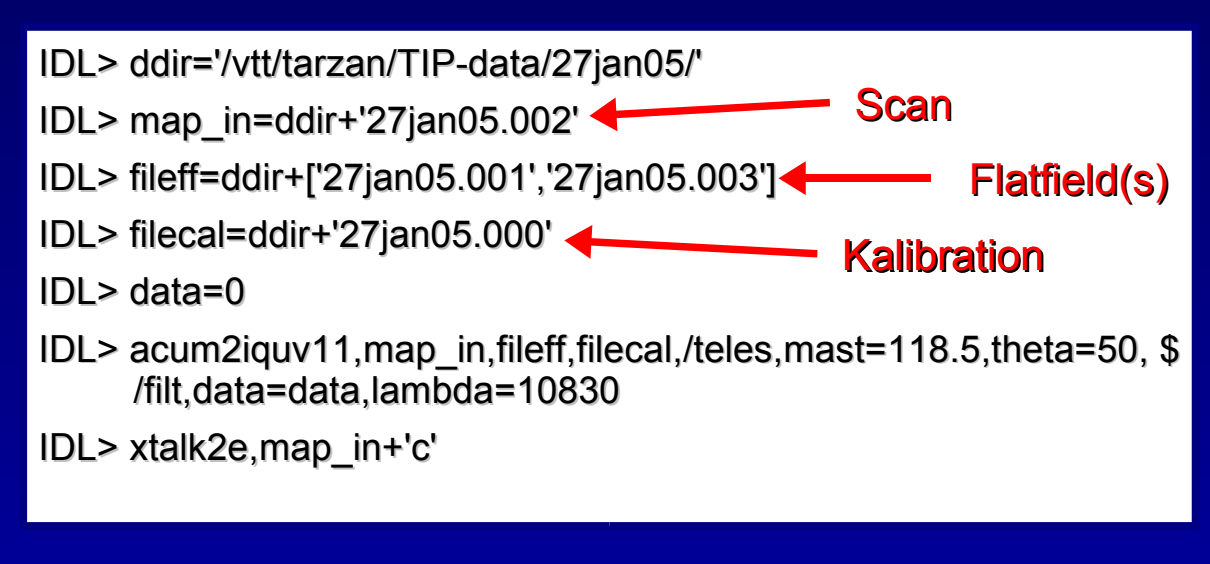

Achtung: viele Dinge automatisch erledigt (Kontinuumskorrektur, Crosstalk-Entfernung, ...)

Detaillierte Reduktion erfordert Handarbeit!

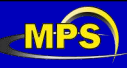

## Was braucht man noch...

- **gutes Seeing**
- **gutes Seeing**
- **gutes Seeing**

### *Alternativprogramm für schlechtes Seeing:*

- **Teleskopkalibrierung**
- **F** Fokussierung

...

圓

**Spektrale Flatfields** 

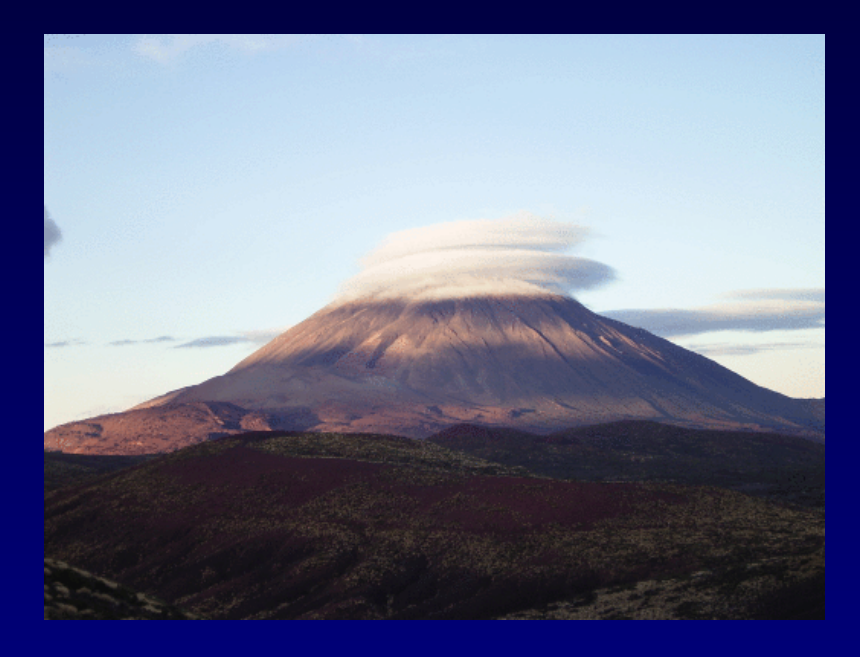

### **Wolken**

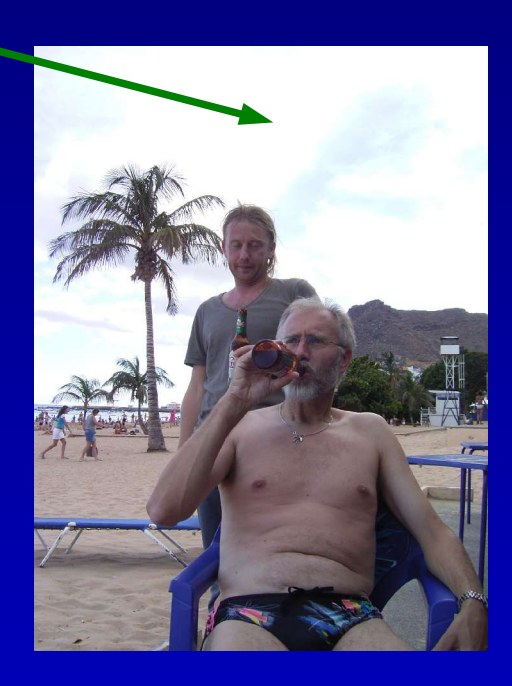

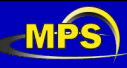